### aludu cisco.

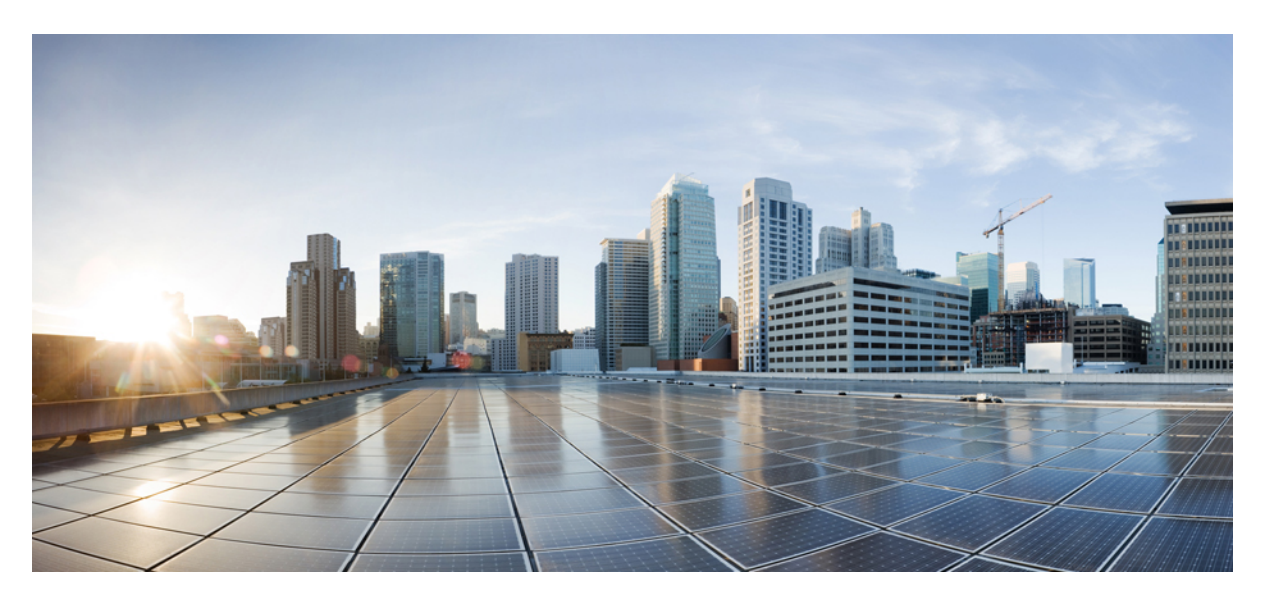

### **Cisco Unified Communications Self Care Portal Kullan**ı**c**ı **K**ı**lavuzu, Sürüm 12.5(1) SU1**

İ**lk Yay**ı**mlama Tarihi:** 2019-06-19

#### **Americas Headquarters**

Cisco Systems, Inc. 170 West Tasman Drive San Jose, CA 95134-1706 USA http://www.cisco.com Tel: 408 526-4000 800 553-NETS (6387) Fax: 408 527-0883

THE SPECIFICATIONS AND INFORMATION REGARDING THE PRODUCTS IN THIS MANUAL ARE SUBJECT TO CHANGE WITHOUT NOTICE. ALL STATEMENTS, INFORMATION, AND RECOMMENDATIONS IN THIS MANUAL ARE BELIEVED TO BE ACCURATE BUT ARE PRESENTED WITHOUT WARRANTY OF ANY KIND, EXPRESS OR IMPLIED. USERS MUST TAKE FULL RESPONSIBILITY FOR THEIR APPLICATION OF ANY PRODUCTS.

THE SOFTWARE LICENSE AND LIMITED WARRANTY FOR THE ACCOMPANYING PRODUCT ARE SET FORTH IN THE INFORMATION PACKET THAT SHIPPED WITH THE PRODUCT AND ARE INCORPORATED HEREIN BY THIS REFERENCE. IF YOU ARE UNABLE TO LOCATE THE SOFTWARE LICENSE OR LIMITED WARRANTY, CONTACT YOUR CISCO REPRESENTATIVE FOR A COPY.

The following information is for FCC compliance of Class A devices: This equipment has been tested and found to comply with the limits for a Class A digital device, pursuant to part 15 of the FCC rules. These limits are designed to provide reasonable protection against harmful interference when the equipment is operated in a commercial environment. This equipment generates, uses, and can radiate radio-frequency energy and, if not installed and used in accordance with the instruction manual, may cause harmful interference to radio communications. Operation of this equipment in a residential area is likely to cause harmful interference, in which case users will be required to correct the interference at their own expense.

The following information is for FCC compliance of Class B devices: This equipment has been tested and found to comply with the limits for a Class B digital device, pursuant to part 15 of the FCC rules. These limits are designed to provide reasonable protection against harmful interference in a residential installation. This equipment generates, uses and can radiate radio frequency energy and, if not installed and used in accordance with the instructions, may cause harmful interference to radio communications. However, there is no guarantee that interference will not occur in a particular installation. If the equipment causes interference to radio or television reception, which can be determined by turning the equipment off and on, users are encouraged to try to correct the interference by using one or more of the following measures:

- Reorient or relocate the receiving antenna.
- Increase the separation between the equipment and receiver.
- Connect the equipment into an outlet on a circuit different from that to which the receiver is connected.
- Consult the dealer or an experienced radio/TV technician for help.

Modifications to this product not authorized by Cisco could void the FCC approval and negate your authority to operate the product.

The Cisco implementation of TCP header compression is an adaptation of a program developed by the University of California, Berkeley (UCB) as part of UCB's public domain version of the UNIX operating system. All rights reserved. Copyright © 1981, Regents of the University of California.

NOTWITHSTANDING ANY OTHER WARRANTY HEREIN, ALL DOCUMENT FILES AND SOFTWARE OF THESE SUPPLIERS ARE PROVIDED "AS IS" WITH ALL FAULTS. CISCO AND THE ABOVE-NAMED SUPPLIERS DISCLAIM ALL WARRANTIES, EXPRESSED OR IMPLIED, INCLUDING, WITHOUT LIMITATION, THOSE OF MERCHANTABILITY, FITNESS FOR A PARTICULAR PURPOSE AND NONINFRINGEMENT OR ARISING FROM A COURSE OF DEALING, USAGE, OR TRADE PRACTICE.

IN NO EVENT SHALL CISCO OR ITS SUPPLIERS BE LIABLE FOR ANY INDIRECT, SPECIAL, CONSEQUENTIAL, OR INCIDENTAL DAMAGES, INCLUDING, WITHOUT LIMITATION, LOST PROFITS OR LOSS OR DAMAGE TO DATA ARISING OUT OF THE USE OR INABILITY TO USE THIS MANUAL, EVEN IF CISCO OR ITS SUPPLIERS HAVE BEEN ADVISED OF THE POSSIBILITY OF SUCH DAMAGES.

Any Internet Protocol (IP) addresses and phone numbers used in this document are not intended to be actual addresses and phone numbers. Any examples, command display output, network topology diagrams, and other figures included in the document are shown for illustrative purposes only. Any use of actual IP addresses or phone numbers in illustrative content is unintentional and coincidental.

All printed copies and duplicate soft copies of this document are considered uncontrolled. See the current online version for the latest version.

Cisco has more than 200 offices worldwide. Addresses and phone numbers are listed on the Cisco website at www.cisco.com/go/offices.

Cisco and the Cisco logo are trademarks or registered trademarks of Cisco and/or its affiliatesin the U.S. and other countries. To view a list of Cisco trademarks, go to this URL: [www.cisco.com](www.cisco.com/go/trademarks) go [trademarks.](www.cisco.com/go/trademarks) Third-party trademarks mentioned are the property of their respective owners. The use of the word partner does not imply a partnership relationship between Cisco and any other company. (1721R)

© 2019 Cisco Systems, Inc. Tüm hakları saklıdır.

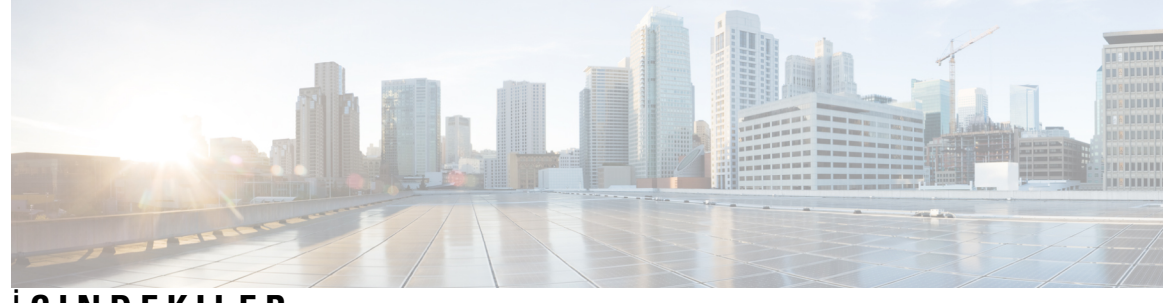

İ **ÇINDEKILER**

 $\overline{\phantom{a}}$ 

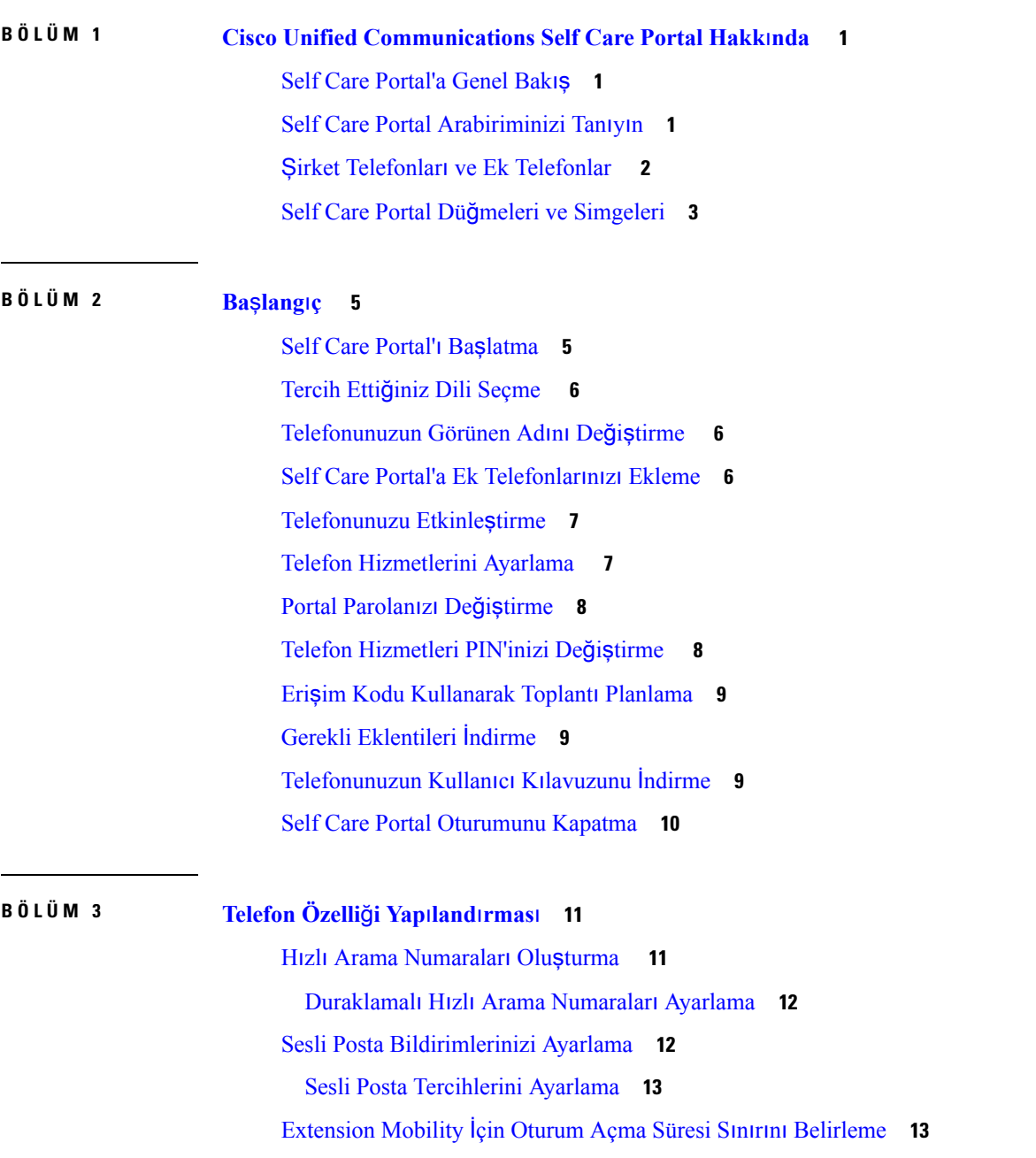

Son Çağrılarınızı [Kaydetme](#page-17-0) **14** Telefon Kiş[ilerinize](#page-18-0) Kişi Ekleme **15** Çağrılarınızı [Yönlendirme](#page-18-1) **15** İşle İlgili Çağrıları Herhangi Bir Telefondan [Cevaplama](#page-19-0) **16** İşle İlgili Çağrılarınızı Kişisel [Telefonunuza](#page-20-0) Aktarma **17**

**BÖLÜM 4 Anl**ı**k Mesaj ve** İ**leti**ş**im [Durumu](#page-22-0) 19** Başkalarına Meşgul Olduğunuzu [Bildirme](#page-22-1) **19** İş [Durumunuzu](#page-22-2) Paylaşma **19**

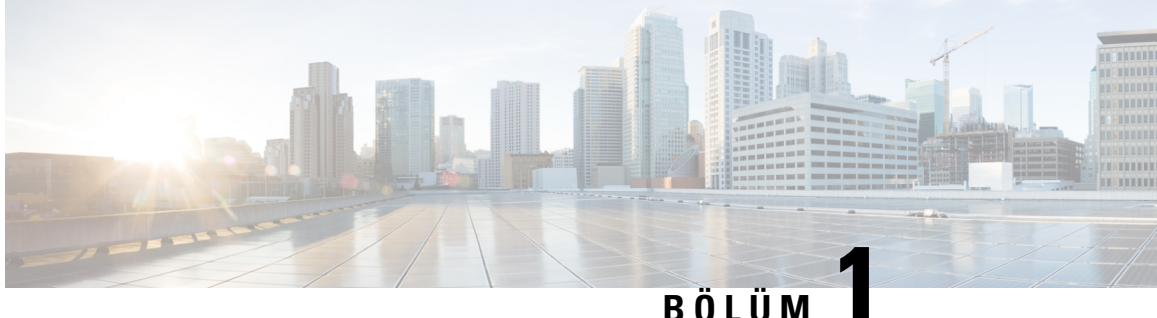

# <span id="page-4-0"></span>**Cisco Unified Communications Self Care Portal Hakk**ı**nda**

- Self Care [Portal'a](#page-4-1) Genel Bakış, sayfa 1
- Self Care Portal [Arabiriminizi](#page-4-2) Tanıyın, sayfa 1
- Şirket [Telefonlar](#page-5-0)ı ve Ek Telefonlar , sayfa 2
- Self Care Portal Düğmeleri ve [Simgeleri,](#page-6-0) sayfa 3

## <span id="page-4-1"></span>**Self Care Portal'a Genel Bak**ış

Bu belge, Unified Communications Self Care Portal'ın telefonunuzun özelliklerini ve ayarlarını özelleştirmek ve yapılandırmak için nasıl kullanılacağını açıklar. Self Care Portal'ı; hızlı arama numaraları, zil ayarları, sesli posta bildirimleri, çağrı geçmişi, çağrı yönlendirme ve telefon kişileri gibi telefon ayarlarınızı yönetmek için kullanabilirsiniz.

AğyöneticinizSelf CarePortal'a erişimi kontrol eder ve size oturum açma kimlik bilgilerinizi sağlar. Yalnızca telefonunuzda desteklenen veya yöneticinizin sizin için kullanılabilir yaptığı özellikleri yapılandırabilirsiniz. Örneğin, telefonunuz Rahatsız Etmeyin özelliğini desteklemiyorsa, bu özelliğiSelf CarePortal'da bulamazsınız.

### <span id="page-4-2"></span>**Self Care Portal Arabiriminizi Tan**ı**y**ı**n**

Self Care Portal, web tabanlı bir grafik kullanıcı arabirimidir (GUI). Beş sekmeli bir ana sayfası vardır: Telefonlar, Sesli Posta, IM ve Uygunluk, Genel Ayarlar ve İndirmeler. Bu sekmeleri, telefon özelliklerinizi yapılandırmak ve özelleştirmek için kullanabilirsiniz.

Aşağıdaki resimde Self Care Portal ana sayfası gösterilmektedir.

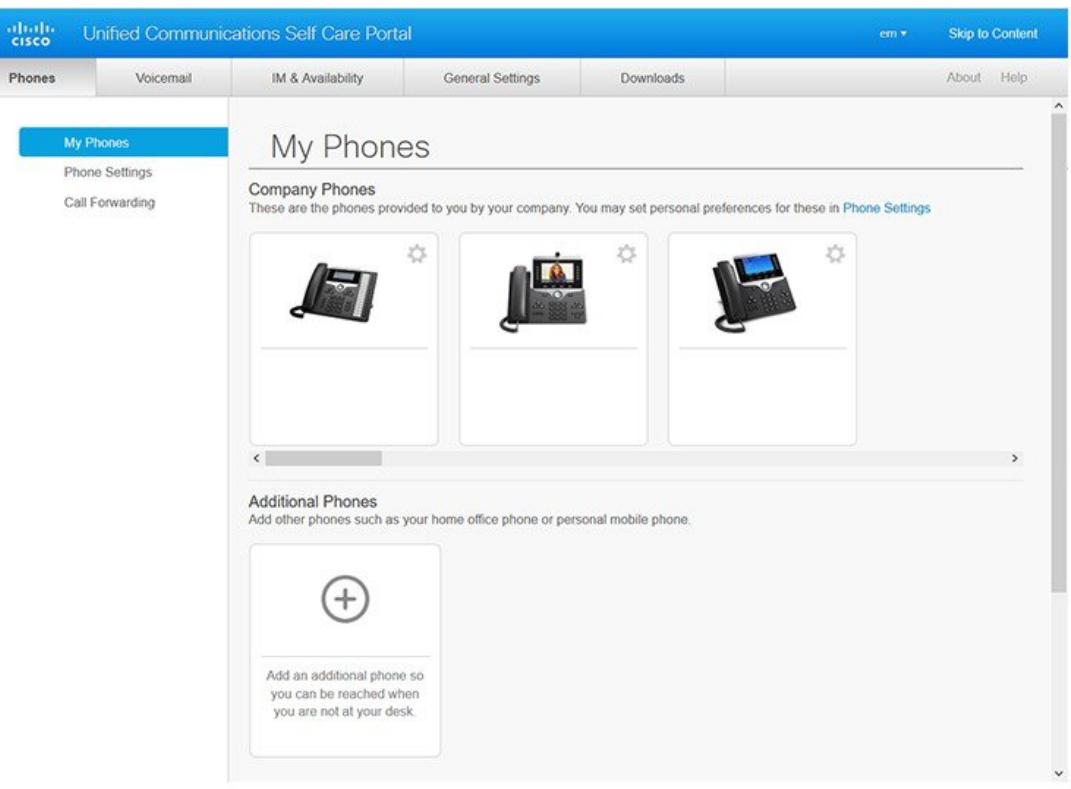

#### Ş**ekil 1: Self Care Portal Arabirimi**

Aşağıdaki tabloda her bir sekmenin işlevi listelenmiştir:

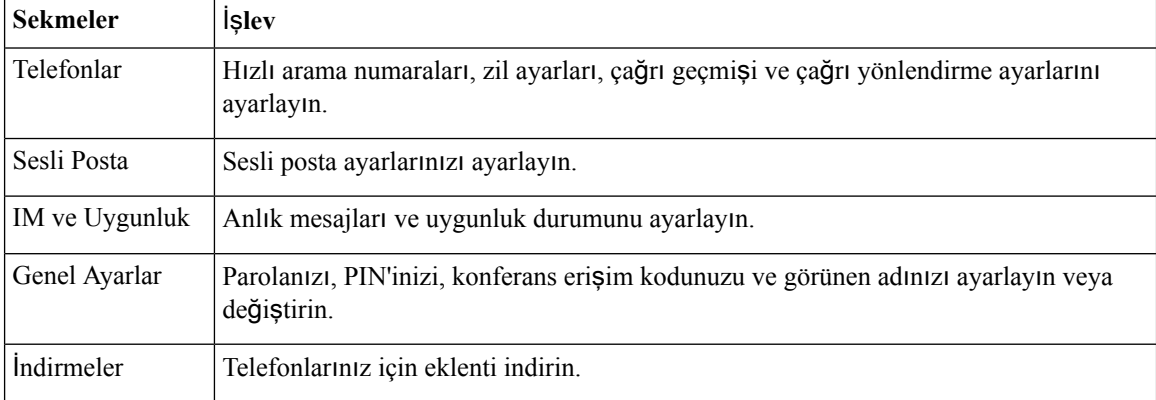

## <span id="page-5-0"></span>Ş**irket Telefonlar**ı **ve Ek Telefonlar**

Self Care Portal'a ekleyebileceğiniz iki tür telefon vardır. Bunlar:

• Şirket Telefonları—Şirketiniz tarafından sağlanan Cisco IPPhone'lar. Daha iyi bir deneyim için özellikleri yapılandırabilirsiniz.

• Ek Telefonlar—Kişisel veya cep telefonlarınız. Bu telefonları Self Care Portal'a ekleyebilir ve işle ilgili çağrılarınızı yanıtlamak için kullanabilirsiniz. Üzerlerinden herhangi bir özelliği yapılandıramazsınız.

Bu telefonları Self Care Portal'da görüntülemek için, **Unified Communications Self Care Portal** > **Telefonlar**ı**m**'a gidin.

### <span id="page-6-0"></span>**Self Care Portal Dü**ğ**meleri ve Simgeleri**

Self Care Portal'da, telefon ayarlarınızı eklemeye, değiştirmeye veya silmeye yarayan düğmeler ve simgeler bulunur.

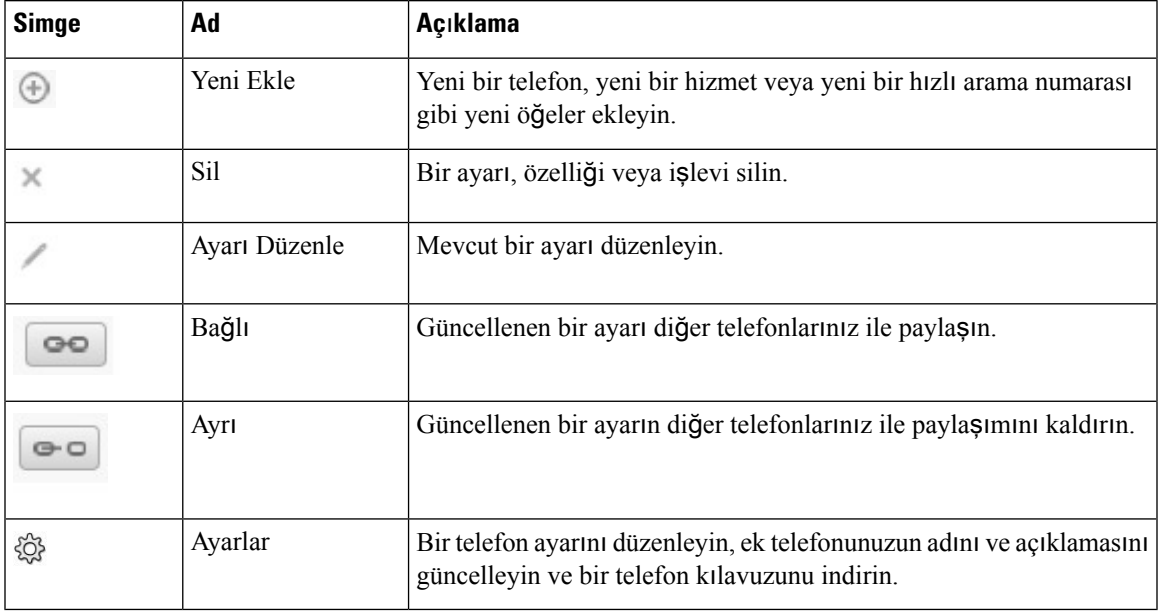

I

٦

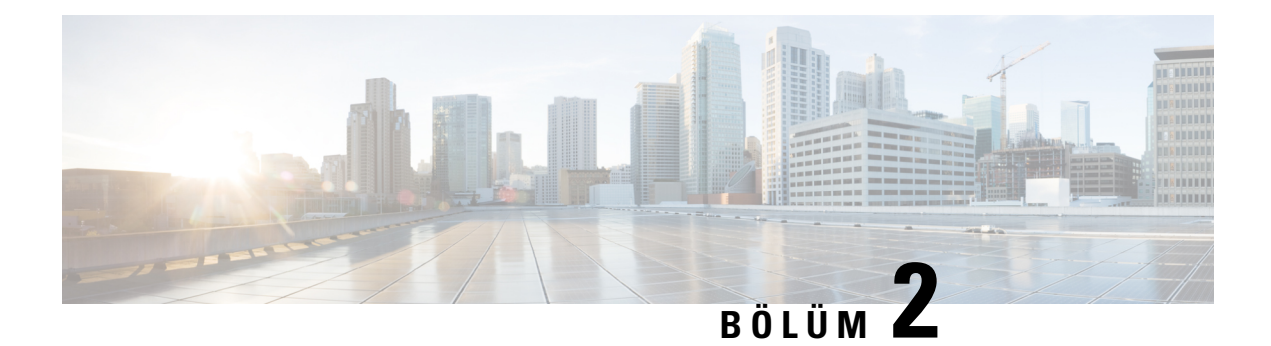

# <span id="page-8-0"></span>**Ba**ş**lang**ı**ç**

- Self Care [Portal'](#page-8-1)ı Başlatma, sayfa 5
- Tercih Ettiğiniz Dili [Seçme](#page-9-0) , sayfa 6
- [Telefonunuzun](#page-9-1) Görünen Adını Değiştirme , sayfa 6
- Self Care Portal'a Ek [Telefonlar](#page-9-2)ınızı Ekleme, sayfa 6
- [Telefonunuzu](#page-10-0) Etkinleştirme, sayfa 7
- Telefon [Hizmetlerini](#page-10-1) Ayarlama , sayfa 7
- Portal [Parolan](#page-11-0)ızı Değiştirme, sayfa 8
- Telefon [Hizmetleri](#page-11-1) PIN'inizi Değiştirme , sayfa 8
- Erişim Kodu [Kullanarak](#page-12-0) Toplantı Planlama, sayfa 9
- Gerekli [Eklentileri](#page-12-1) İndirme, sayfa 9
- [Telefonunuzun](#page-12-2) Kullanıcı Kılavuzunu İndirme, sayfa 9
- Self Care Portal [Oturumunu](#page-13-0) Kapatma, sayfa 10

### <span id="page-8-1"></span>**Self Care Portal'**ı **Ba**ş**latma**

Telefon ayarlarınızı yapılandırmak ve özelleştirmek için Self Care Portal'ı başlatın. Gereken URL'yi girin ve kullanıcı adınız ve parolanızla uygulamada oturum açın.

#### **Ba**ş**lamadan önce**

Ağ yöneticinizin, Unified Communications Manager Son Kullanıcı Grubuna kullanıcı adınızı eklediğinden ve size aşağıdaki ayrıntıları sağladığından emin olun:

- Uygulamaya erişmek için gerekli URL
- Uygulamaya erişmek için kullanacağınız kullanıcı kimliğiniz ve varsayılan parolanız

#### **Yordam**

**Ad**ı**m 1** Web tarayıcınıza aşağıdaki URL'yi girin:

https://<server\_name:portnumber>/ucmuser. Burada <server\_name>, web uygulamasının yüklü olduğu sunucunun ana bilgisayar adıdır, port number ise ana bilgisayarın bağlantı noktası numarasıdır.

**Ad**ı**m 2** Kullanıcı adınızı ve parolanızı uygun alanlara girin, ardından **Oturum Aç**'a tıklayın.

### <span id="page-9-0"></span>**Tercih Etti**ğ**iniz Dili Seçme**

Varsayılan olarak, Cisco IPPhone ve Jabber uygulamalarının içerikleri İngilizce olarak görüntülenir. İngilizce dışında farklı bir dili daha rahat kullanıyorsanız, o dili görüntüleme diliniz olarak ayarlayabilirsiniz.

**Yordam**

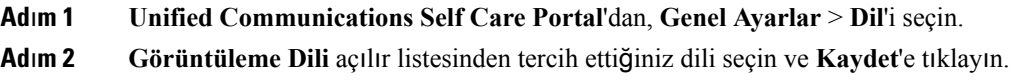

### <span id="page-9-1"></span>**Telefonunuzun Görünen Ad**ı**n**ı **De**ğ**i**ş**tirme**

Cisco IP Phone'larınızın her birinin açıklamasını değiştirebilirsiniz. Bu işlem, birden fazla telefonunuz varsa size kolaylık sağlar.

#### **Yordam**

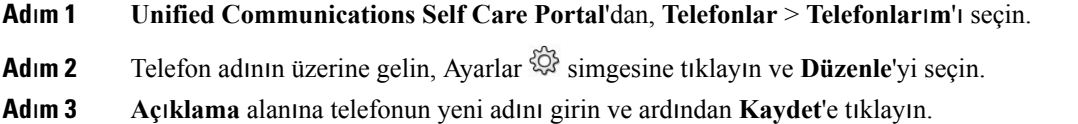

# <span id="page-9-2"></span>**Self Care Portal'a Ek Telefonlar**ı**n**ı**z**ı **Ekleme**

Cep telefonunuz veya ev ofisi telefonunuz gibi ek telefonlarınızı Self Care Portal'a ekleyebilirsiniz. Bu telefonlar, masanızdan veya ofisinizden uzakta olduğunuzda işle ilgili çağrılarınızı yanıtlamanıza olanak sağlar.

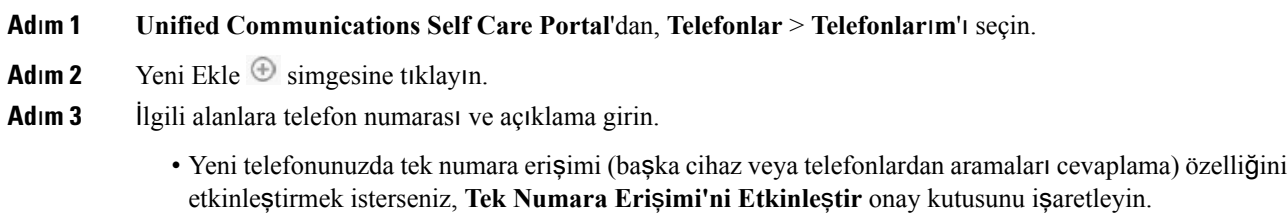

Ш

- Yeni telefonunuz olarak cep telefonunuzu eklediyseniz, **Cep Telefonuna Ta**şı**'y**ı **Etkinle**ş**tir** onay kutusunu işaretleyin.
- Yani telefonunuzda Cisco Jabber özelliklerini etkinleştirmek isterseniz, **Geni**ş**let ve Ba**ğ**la'y**ı **Etkinle**ş**tir** onay kutusunu işaretleyin.

**Ad**ı**m 4 Kaydet**'e tıklayın.

### <span id="page-10-0"></span>**Telefonunuzu Etkinle**ş**tirme**

Telefonunuzu kullanabilmek için, ilk önce bir etkinleştirme kodu ile telefonunuzu etkinleştirmeniz gerekir. Yöneticiniz, 16 haneli bir etkinleştirme kodu yapılandırır. Bu etkinleştirme kodu bir hafta geçerlidir.

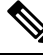

Telefonunuz etkin değilse, telefonunuzdaki Self Care Portal'da **Etkinle**ş**tirilmek için Haz**ı**r** mesajını görürsünüz. **Not**

#### **Yordam**

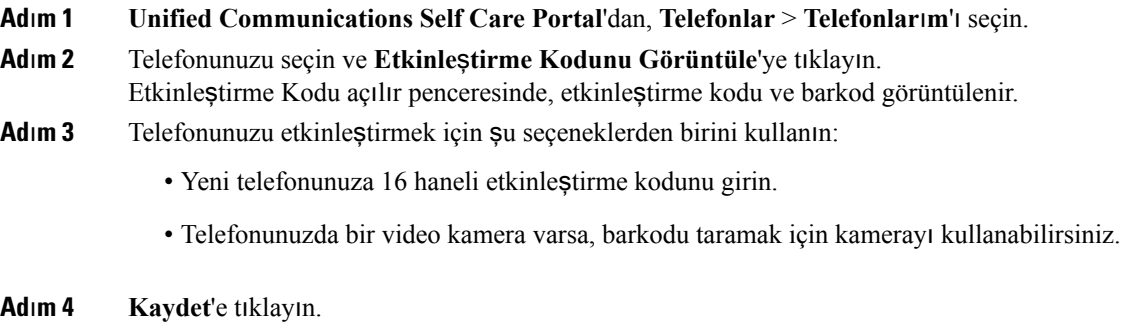

### <span id="page-10-1"></span>**Telefon Hizmetlerini Ayarlama**

Cisco IP Phone'larınız veya Jabber uygulamalarınız destekliyorsa, Self Care Portal'a dizin, hava tahminleri veya görsel sesli posta gibi telefon hizmetleri ekleyebilirsiniz.

#### **Yordam**

**Ad**ı**m 1 Unified Communications Self Care Portal**'dan, **Telefonlar** > **Telefon Ayarlar**ı > **Hizmetler**'i seçin. **Ad**ı**m 2** Telefonunuzu seçin ve **Yeni Hizmet Ekle**'ye tıklayın.

**Ad**ı**m 3 Hizmetler** açılır listesinden gerekli hizmetleri seçin, **Görünen Ad** alanına görünen adı girin ve **Kaydet**'e tıklayın.

# <span id="page-11-0"></span>**Portal Parolan**ı**z**ı **De**ğ**i**ş**tirme**

Parolanızı istediğiniz zaman değiştirebilirsiniz. Oturumunuzun güvenli kalması için varsayılan parolanızı değiştirmenizi öneririz.

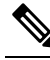

**Not** Unuttuysanız yeni bir parola oluşturamazsınız. Yeni bir parola oluşturmak için ağ yöneticinize başvurun.

**Yordam**

- **Ad**ı**m 1 Unified Communications Self Care Portal**'dan, **Genel Ayarlar** > İ**stemci/Portal Parolas**ı'nı seçin.
- **Ad**ı**m 2 Yeni Parola** alanına yeni parolanızı girin, **Yeni Parolay**ı **Do**ğ**rula** alanına parolayı tekrar girin ve ardından **Kaydet**'e tıklayın.

### <span id="page-11-1"></span>**Telefon Hizmetleri PIN'inizi De**ğ**i**ş**tirme**

Yeni telefonları yapılandırmak, konferans çağrılarını etkinleştirmek ve mobil bağlantıyı kullanmak için bir telefon hizmetleri PIN'i kullanabilirsiniz. PIN, sayılardan oluşur; boşluk, harf veya özel karakter içermez.

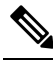

Girdiğiniz PIN, Unified Communications Manager'da tanımlanan kimlik bilgisi ilkesine uymalıdır. Örneğin, kimlik bilgisi ilkesi, PIN uzunluğunun en az 7 haneli olacağını belirtiyorsa, girdiğiniz PIN en az 7 haneli olmalıdır ve 128 haneyi aşamaz. Daha fazla bilgi için sistem yöneticinize başvurun. **Not**

**Yordam**

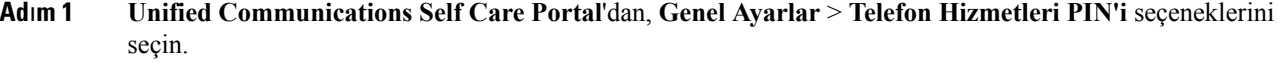

**Ad**ı**m 2 Yeni Telefon PIN'i** alanına PIN'i girin, **Yeni Telefon PIN'ini Do**ğ**rula** alanına PIN'i tekrar girin ve ardından **Kaydet**'e tıklayın.

### <span id="page-12-0"></span>**Eri**ş**im Kodu Kullanarak Toplant**ı **Planlama**

İş arkadaşlarınızla bir toplantı planlamak için Self Care Portal'ı kullanabilirsiniz. İsterseniz toplantınıza katılanları kontrol etmek için bir erişim kodu kullanabilirsiniz. Erişim kodu, üç ila on haneli benzersiz bir sayıdır; boşluk, harf veya özel karakter içermez.

#### **Yordam**

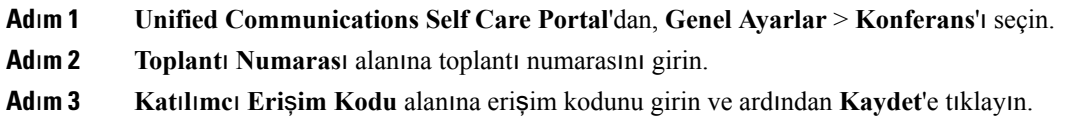

# <span id="page-12-1"></span>**Gerekli Eklentileri** İ**ndirme**

Cisco IP Phones veya Jabber uygulamanızın işlevselliğini genişletmek isterseniz uygun eklentileri indirebilirsiniz.

#### **Yordam**

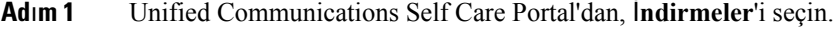

**Ad**ı**m 2** İndirmek istediğiniz eklentiyi seçin ve İ**ndir** düğmesine tıklayın.

## <span id="page-12-2"></span>**Telefonunuzun Kullan**ı**c**ı **K**ı**lavuzunu** İ**ndirme**

Telefonunuzun kullanıcı kılavuzunu Self Care Portal'dan indirebilirsiniz. En son sürüm olmadığını görürseniz, en son sürümü indirmek için [cisco.com](https://www.cisco.com/)'a gidin.

#### **Yordam**

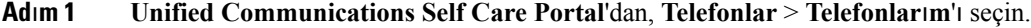

**Adım 2** Ek telefonunuzun üzerine gelin, Ayarlar<sup> $\hat{\otimes}$ </sup> simgesine tıklayın ve **Kılavuzu** İndir'i seçin.

# <span id="page-13-0"></span>**Self Care Portal Oturumunu Kapatma**

Ayarlarınızı yapılandırdıktan ve özelleştirdikten sonraSelf CarePortal oturumunuzu kapatabilirsiniz. Oturumu kapatmadan önce ayarlarınızı kaydettiğinizden emin olun.

**Unified CommunicationsSelf Care Portal**'dan, görünen adınıza tıklayın ve **Oturumu Kapat**'ıseçin. Görünen adınız, ana sayfanın sağ üst köşesinde görünür. Görünen adınızı yapılandırmadıysanız, ekranda kullanıcı kimliğiniz görünür.

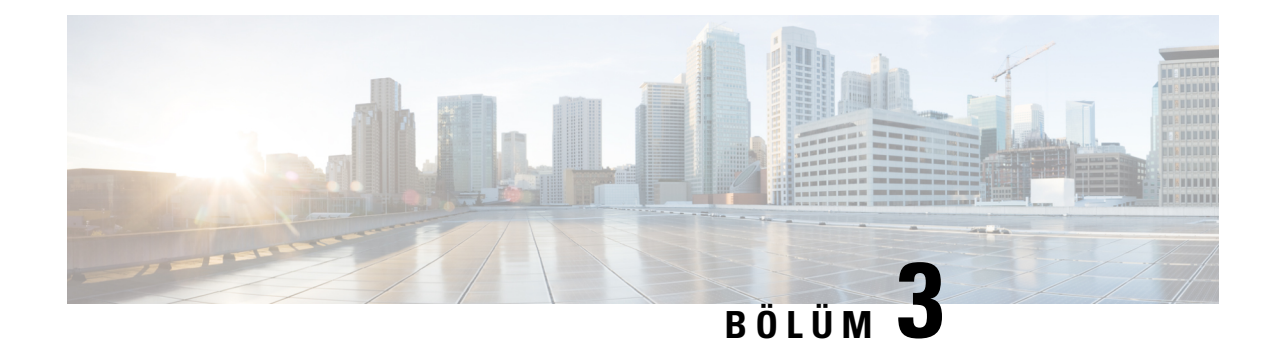

# <span id="page-14-0"></span>**Telefon Özelli**ğ**i Yap**ı**land**ı**rmas**ı

- Hızlı Arama [Numaralar](#page-14-1)ı Oluşturma , sayfa 11
- Sesli Posta [Bildirimlerinizi](#page-15-1) Ayarlama, sayfa 12
- Extension Mobility İçin Oturum Açma Süresi Sınırını [Belirleme,](#page-16-1) sayfa 13
- Son Çağrılarınızı [Kaydetme,](#page-17-0) sayfa 14
- Telefon Kişilerinize Kişi [Ekleme,](#page-18-0) sayfa 15
- Çağrılarınızı [Yönlendirme,](#page-18-1) sayfa 15
- İşle İlgili Çağrıları Herhangi Bir Telefondan [Cevaplama](#page-19-0) , sayfa 16
- İşle İlgili Çağrılarınızı Kişisel [Telefonunuza](#page-20-0) Aktarma, sayfa 17

## <span id="page-14-1"></span>**H**ı**zl**ı **Arama Numaralar**ı **Olu**ş**turma**

Sık aradığınız kişiler için hızlı arama oluşturabilirsiniz, böylelikle bir düğmeye basarak onlarla iletişim kurabilirsiniz. 199 adede kadar hızlı arama numarası ayarlayabilirsiniz. Cisco IP Phone'dan yapılandırılan hızlı arama numaraları Self Care Portal'da görünmez.

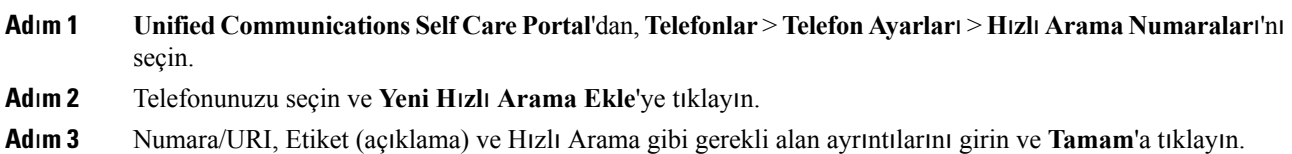

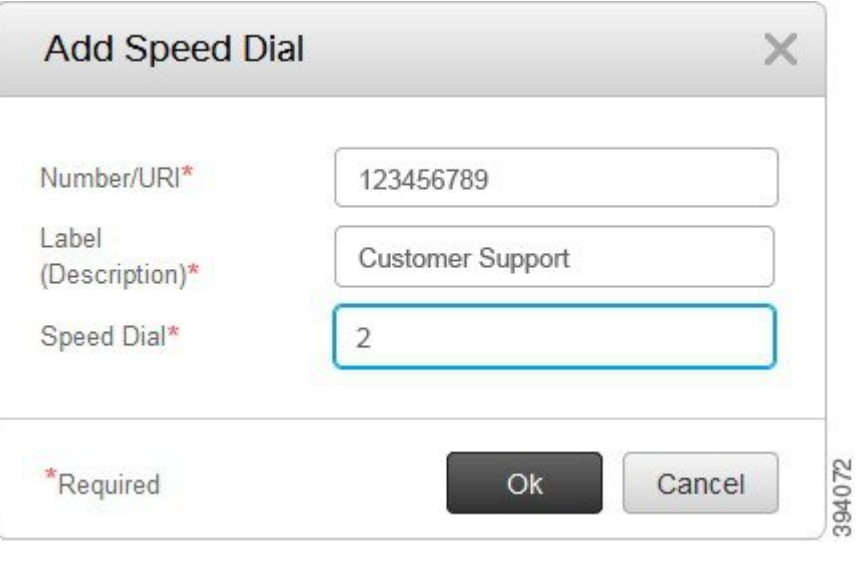

### <span id="page-15-0"></span>**Duraklamal**ı **H**ı**zl**ı **Arama Numaralar**ı **Ayarlama**

Hızlı aramalarda duraklama ayarlayabilirsiniz. Bu; Zorunlu Yetkilendirme Kodu (FAC), İstemci Konusu Kodu (CMC), arama duraklaması veya ek rakamlar (kullanıcı dahilisi, toplantı erişim numarası veya sesli posta parolası gibi) gerektiren hedeflere manuel müdahale olmadan çağrı yapmanıza olanak sağlar. Hızlı arama'ya bastığınızda, telefon bir çağrı oluşturur ve diğer rakamları arama duraklamalarıyla birlikte hedefe gönderir.

Bir hızlı aramaya duraklama eklemek için, duraklamaları hızlı arama dizisinde virgül ile (,) belirtmeniz gerekir. Her virgül, iki saniyelik duraklamayı belirtir.

Örneğin—Zorlamalı Yetkilendirme Kodu (FAC) ve İstemci Konusu Kodu (CMC) gibi kodlar ve ardından IVR istemleri içeren bir hızlı arama ayarlamak istiyorsunuz ve aşağıdaki bilgileri kullanacaksınız:

- Aranan numara: 91886543.
- FAC kodu: 8787.
- CMC kodu: 5656.
- IVR yanıtı: 987989#. Çağrı bağlandıktan dört saniye sonra bu yanıtı girmeniz gerekir.

Bu durumda, hızlı arama olarak **91886543,8787,5656,987989#** programlayabilirsiniz.

# <span id="page-15-1"></span>**Sesli Posta Bildirimlerinizi Ayarlama**

Birisi telefonunuza mesaj bıraktığında bir bildirim alırsınız. Bildirim seçenekleri; bekliyor ışığı, ekran istemi ve kesikli çevir sesidir. Mesajlarınız için aynı veya farklı bildirim seçeneklerini ayarlayabilirsiniz.

#### **Yordam**

- **Ad**ı**m 1 Unified Communications Self Care Portal**'dan, **Telefonlar** > **Telefon Ayarlar**ı > **Sesli Posta Bildirim Ayarlar**ı'nı seçin.
- **Ad**ı**m 2** Telefon numaranızı seçin ve etkinleştirmek için bildirim seçenekleri onay kutularından herhangi birini işaretleyin.

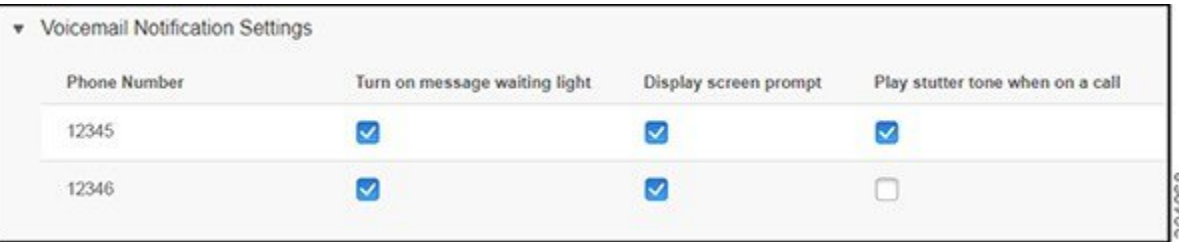

- Mesaj bekliyor ışığını açma—Bir sesli posta mesajı aldığınızda, telefon ekranınızdaki mesaj simgesi düğmesinin yanında kırmızı bir ışık yanıp söner.
- Ekran istemi görüntüleme—Bir sesli posta mesajı aldığınızda, telefon ekranınızda bir sesli posta simgesi görünür.
- Çağrısırasında kesikli çevirsesi çalma—Telefonu açtığınızda veya bir çağrısırasında çevirsesi duyarsınız. Çevir sesi, bir sesli posta mesajınız olduğunu belirtir.

**Ad**ı**m 3 Kaydet**'e tıklayın.

### <span id="page-16-0"></span>**Sesli Posta Tercihlerini Ayarlama**

Sesli postanız için, sesli postayı ayarlamak istediğiniz cihaz veya tercih ettiğiniz dil gibi tercihleri ayarlayabilirsiniz.

#### **Yordam**

**Ad**ı**m 1 Unified Communications Self Care Portal**'dan, **Sesli Posta**'yı seçin.

#### <span id="page-16-1"></span>**Ad**ı**m 2 Sesli Posta Tercihleri IVR Arama**'ya tıklayın.

Cisco Web Dialer, telefonunuz için sesli posta tercihlerini ayarlayabileceğiniz Sesli Posta Tercihleri IVR'ını arar.

### **Extension Mobility** İ**çin Oturum Açma Süresi S**ı**n**ı**r**ı**n**ı **Belirleme**

Cisco Extension Mobility, farklı Cisco IP Phone'ları kendi telefonunuz olarak kullanmanızı ve ayarlarınızı ve hızlı aramalarınızı basit bir oturum açma işlemi ile kişiselleştirmenizi sağlar. Bu oturum açma işlemi için bir süre sınırı ayarlayabilirsiniz.

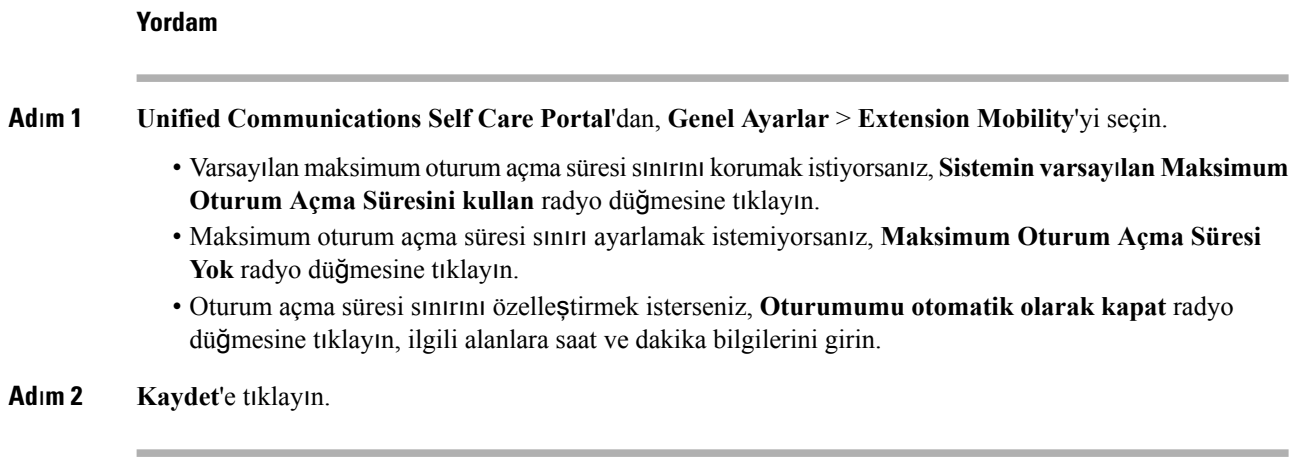

## <span id="page-17-0"></span>**Son Ça**ğ**r**ı**lar**ı**n**ı**z**ı **Kaydetme**

Son gelen çağrılarınızın herhangi birini kaçırdıysanız ve sizi en son kimlerin aradığını kontrol etmek istiyorsanız, çağrı geçmişine giderek bunları görüntüleyebilirsiniz.

 $\frac{\partial}{\partial \rho}$ 

Varsayılan olarak, tüm cevapsız çağrılarınız çağrı geçmişine kaydedilir.Son cevapsız çağrılarınızı kaydetmek istemiyorsanız, **Cevaps**ı**z Ça**ğ**r**ı**lar**ı **Günlü**ğ**e Kaydet** onay kutusunun işaretini kaldırın. **Not**

**Yordam**

**Ad**ı**m 1 Unified Communications Self Care Portal**'dan, **Telefonlar** > **Telefon Ayarlar**ı > **Ça**ğ**r**ı **Geçmi**ş**i**'ni seçin. **Ad**ı**m 2** Telefon numaranızı seçin ve **Cevaps**ı**z Ça**ğ**r**ı**lar**ı **Günlü**ğ**e Kaydet** onay kutusunu işaretleyin.

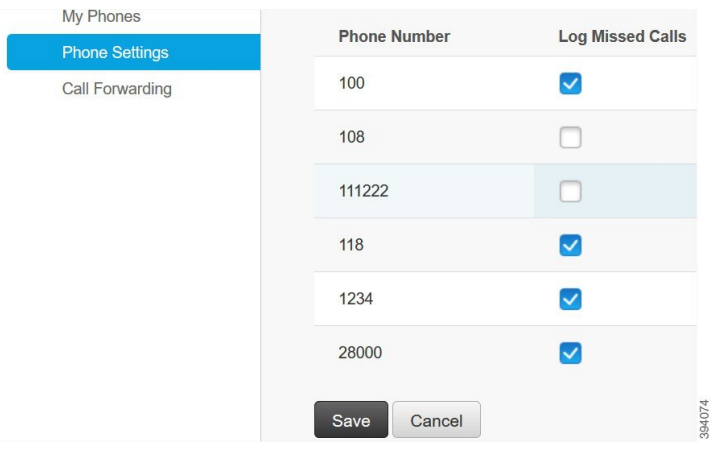

**Ad**ı**m 3 Kaydet**'e tıklayın.

### <span id="page-18-0"></span>**Telefon Ki**ş**ilerinize Ki**ş**i Ekleme**

İş arkadaşınızın telefon numarasını ve e-posta adresini kişi listenize kaydedebilirsiniz. Telefonunuzdan, iş arkadaşınızın numarasına göz atabilir veya numarayı arayabilir ve herseferinde numarayı girmeniz gerekmeden doğrudan çağrı yapabilirsiniz.

**Not** Kişi listesi, her telefon için benzersizdir. Kişi listesini diğer telefonlarınız ile paylaşamazsınız.

**Yordam**

- **Ad**ı**m 1 Unified Communications Self Care Portal**'dan, **Telefonlar** > **Telefon Ayar**ı > **Telefon Ki**ş**ileri**'ni seçin.
- **Ad**ı**m 2 Yeni Ki**ş**i Olu**ş**tur** öğesine tıklayın.
- **Ad**ı**m 3 Ki**ş**i Bilgileri** ve İ**leti**ş**im Yöntemleri** için gerekli alan ayrıntılarını girin ve ardından **Kaydet**'e tıklayın.
	- Kişi adını değiştirmek için düzenle simgesine veya kişi adını telefon listenizden kaldırmak için sil simgesine  $*$  tıklayabilirsiniz. **Not**

### <span id="page-18-1"></span>**Ça**ğ**r**ı**lar**ı**n**ı**z**ı **Yönlendirme**

Telefonunuzdan veya masanızdan uzakta olduğunuzda, çağrıları Cisco IP Phone'unuzdan başka bir telefona veya bir sesli posta hesabına yönlendirebilirsiniz.

- **Ad**ı**m 1 Unified Communications Self Care Portal**'dan, **Telefonlar** > **Ça**ğ**r**ı **Yönlendirme**'yi seçin.
- **Ad**ı**m 2** Telefon numaranızı seçin ve aşağıdakileri yapın:
	- Çağrıları bir sesli posta hesabına yönlendirmek için, **Tüm ça**ğ**r**ı**lar**ı ş**uraya yönlendir:** onay kutusunu işaretleyin ve açılır listeden **Sesli Posta** öğesini seçin.

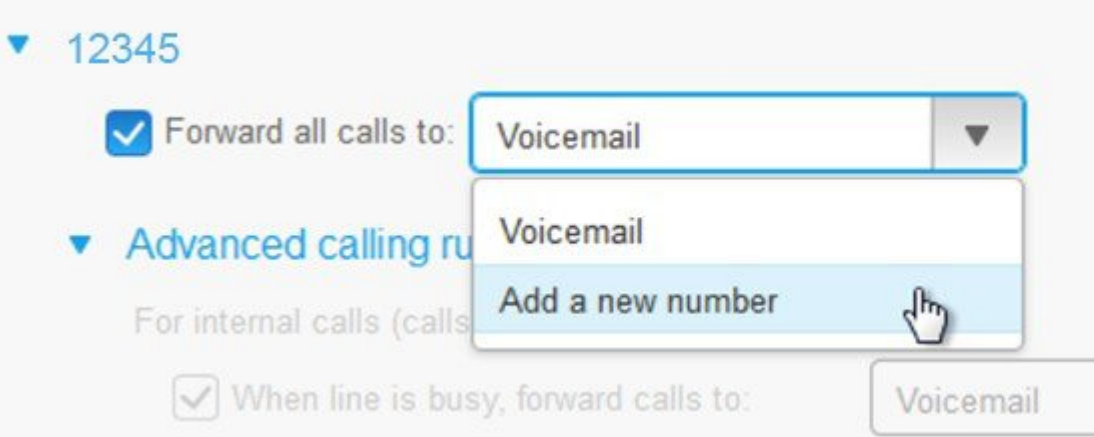

- Çağrıları başka bir telefon numarasına yönlendirmek için, **Tüm ça**ğ**r**ı**lar**ı ş**uraya yönlendir:** onay kutusunu işaretleyin, açılır listeden **Yeninumara ekle** öğesiniseçin ve metin kutusuna telefon numarasını girin.
- **Ad**ı**m 3** Dahili veya harici çağrılarınızı yönlendirmek için **Geli**ş**mi**ş **ça**ğ**r**ı **kurallar**ı'na tıklayıp açılır listeden **Sesli Posta**'yı veya **Yeni bir numara ekle**'yi seçin ve ardından **Kaydet**'e tıklayın.
	- Çağrılarınızı yönlendirmek istemiyorsanız, **Tüm ça**ğ**r**ı**lar**ı ş**uraya yönlendir:** onay kutusunun işaretini kaldırıp **Kaydet**'e tıklayın. **Not**

## <span id="page-19-0"></span>İş**le** İ**lgili Ça**ğ**r**ı**lar**ı **Herhangi Bir Telefondan Cevaplama**

İşle ilgili çağrılarınızı kişisel cep telefonunuzdan veya ev ofisi telefonunuzdan cevaplayabilirsiniz. Bu telefonları ek telefonlar olarak Self Care Portal'a ekleyebilirsiniz. Birisi şirket telefonunuzu ararsa ek telefonlarınız da çalar.

Ayrıca, birisinin size telefonlarınızdan ulaşmasını istediğiniz zaman aralığını da ayarlayabilirsiniz.

- **Ad**ı**m 1 Unified Communications Self Care Portal**'dan, **Telefonlar** > **Telefonlar**ı**m**'ı seçin.
- **Adım 2** Ek telefonunuzun üzerine gelin, Ayarlar  $\overline{\mathbb{Q}}$  simgesine tıklayın ve **Düzenle'**yi seçin.
- **Ad**ı**m 3 Ek Telefonu Düzenle** ekranında, **Tek Numara Eri**ş**imi'ni Etkinle**ş**tir** onay kutusunu işaretleyin ve **Kaydet**'e tıklayın.

# <span id="page-20-0"></span>İş**le** İ**lgili Ça**ğ**r**ı**lar**ı**n**ı**z**ı **Ki**ş**isel Telefonunuza Aktarma**

Masa telefonu numaranızla ilişkili çağrıları yönetmek için cep telefonunuzu kullanabilirsiniz. Bu telefonlar, Self Care Portal'a ek telefonlar olarak eklenir. Bu, masanızdan uzakta olduğunuzda işle ilgili çağrılarınızla ilgilenebilmenize olanak sağlar.

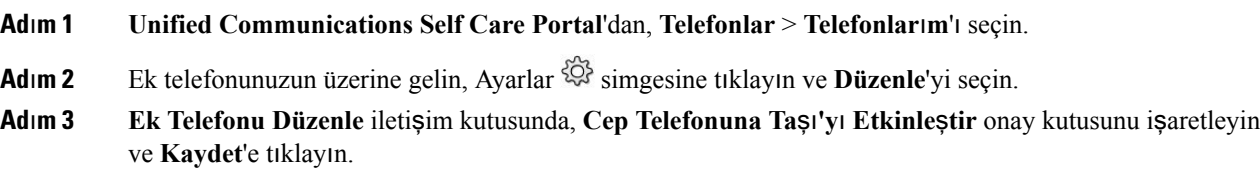

I

ı

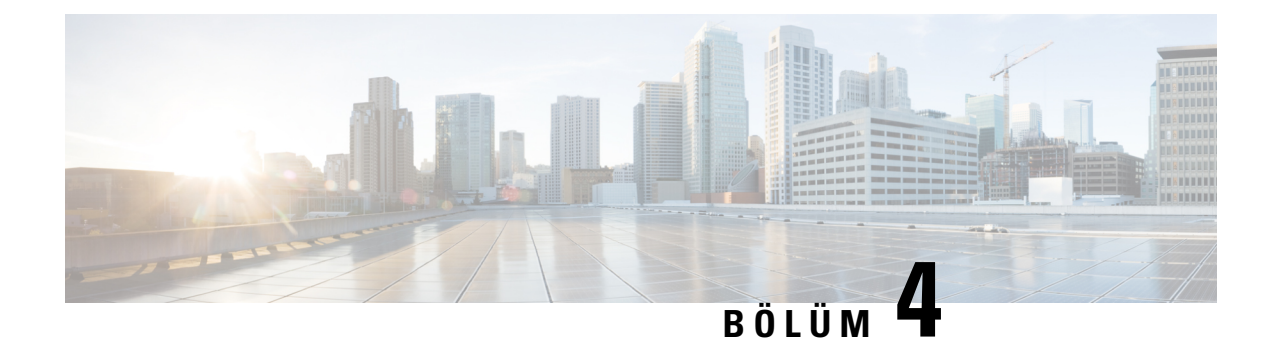

# <span id="page-22-0"></span>**Anl**ı**k Mesaj ve** İ**leti**ş**im Durumu**

- Başkalarına Meşgul Olduğunuzu [Bildirme,](#page-22-1) sayfa 19
- İş [Durumunuzu](#page-22-2) Paylaşma, sayfa 19

# <span id="page-22-1"></span>**Ba**ş**kalar**ı**na Me**ş**gul Oldu**ğ**unuzu Bildirme**

İşinizle meşgul olup çağrı almak istemediğinizde, durumunuzu Rahatsız Etmeyin olarak ayarlayın. Diğer kişiler numaranızı aramaya çalıştığında telefonunuz çalmaz.

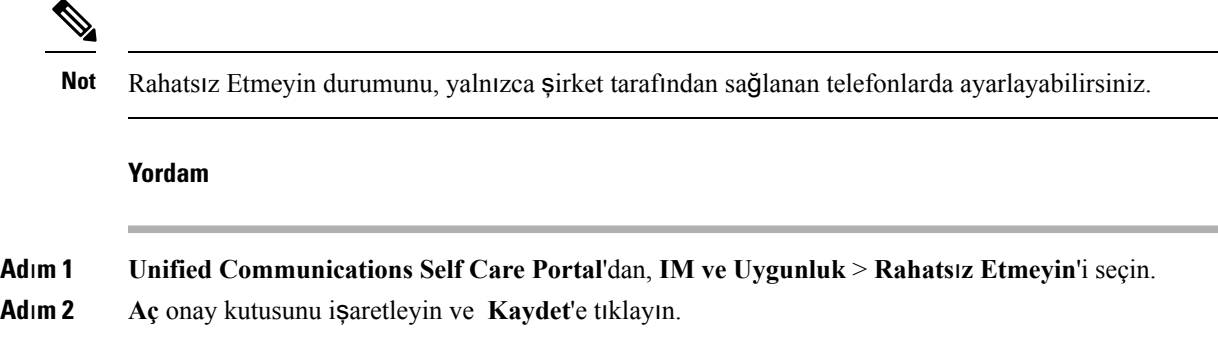

# <span id="page-22-2"></span>İş **Durumunuzu Payla**ş**ma**

İş arkadaşlarınızın çalışma durumunuzu bilmeleri için, anlık mesaj ve iletişim durumunuzu açabilirsiniz. Örneğin; uzakta, çevrimiçi, çevrimdışı veya bir toplantıda iseniz, durumunuz buna uygun olarak görünür.

#### **Yordam**

**Ad**ı**m 1 Unified Communications Self Care Portal**'dan, **IM ve Uygunluk** > **Durum** İ**lkesi**'ni seçin.

**Ad**ı**m 2 Takvimimdebir toplant**ı **oldu**ğ**undadurumuotomatikolarakgüncelle** onay kutusunu işaretleyin, **Durum** İ**lkesi**'ne tıklayın ve **Kaydet**'e tıklayın.

 $\mathbf I$ 

ı